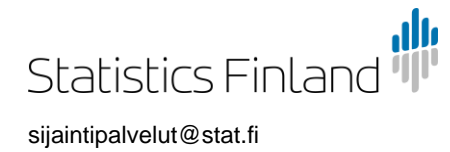

30 April 2021

# **Instructions for using INSPIRE interface services in the QGIS geographic information software**

You can use interface services with geographic information software, for example. These instructions provide advice on how to use data with the QGIS software, which is an open source code geographic information software. You can download QGIS here: [https://qgis.org/en/site/.](https://qgis.org/en/site/) The recommended QGIS version is 3.18 or newer because older versions contain bugs that may hamper the use of the data.

### 1. INITIAL STEPS

- 1. Install the program and open it from the QGIS Desktop icon. If you wish, you can change the language of the program to English by selecting Settings -> Options, which opens the General tab. Under User interface translation, select American English. After this the program must be restarted for the language setting to be confirmed.
- 2. Make sure that the QGIS project coordinate system is EPSG:3067. The code appears in the bottom right corner of the window. If the code is different, it can be changed by clicking the button in question in the bottom right corner.

### 2. ADDING AN OGC API - Features LAYER

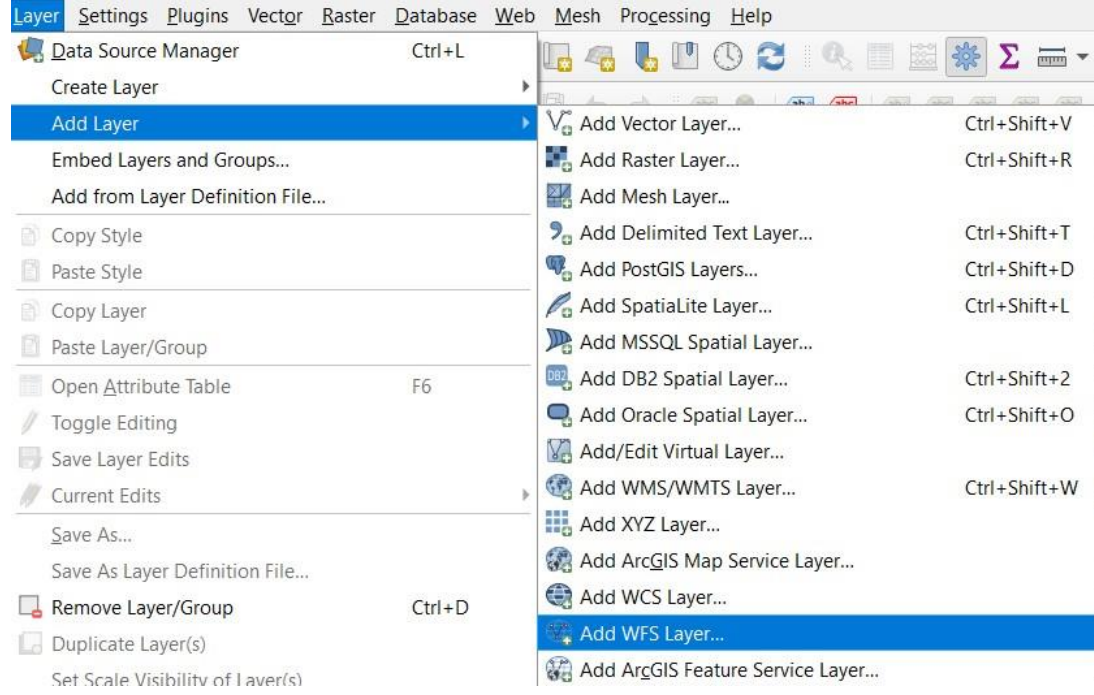

#### 1. Select Layer -> Add Layer -> Add WFS Layer

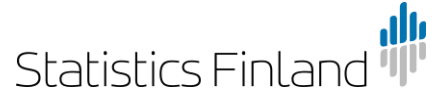

sijaintipalvelut@stat.fi

30 April 2021

- 2. After that, you can enter the interface information. You can access the OGC API Features interfaces with these addresses:
	- SU data product or Statistical Units: <https://geo.stat.fi/inspire/ogc/api/su>
		- -municipality-based statistical areas
		- -1 km and 5 km statistical grids
	- US data product or Governmental Service Education: <https://geo.stat.fi/inspire/ogc/api/us> -educational institutions
	- PF data product or Production Facility: <https://geo.stat.fi/inspire/ogc/api/pf> -production and industrial facilities
	- PD data product or Population Distribution: <https://geo.stat.fi/inspire/ogc/api/pd>
		- -population by statistical area
		- -1 km and 5 km population grid data
- 3. For example, if you want to search for all statistical areas, select New, enter the name you want for the service connection, give the URL address [https://geo.stat.fi/inspire/ogc/api/su,](https://geo.stat.fi/inspire/ogc/api/su) and select OGC API – Features under Version:

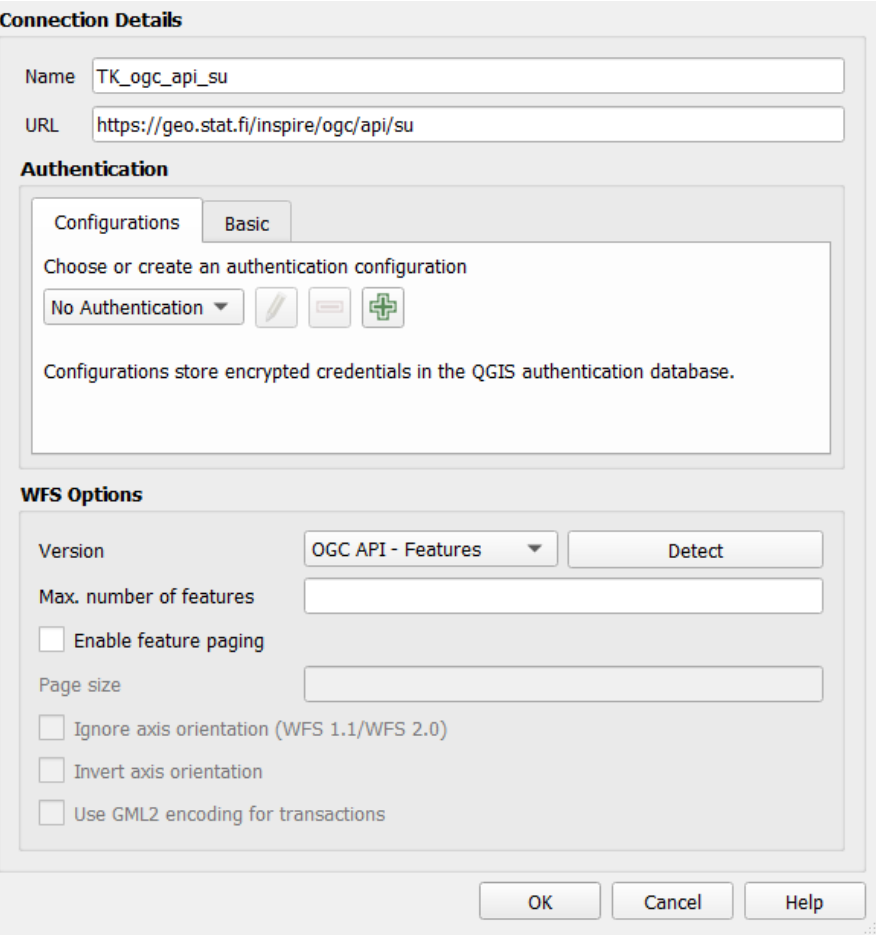

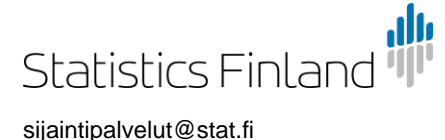

30 April 2021

*TIP: By default, QGIS downloads at most 10,000 items. To download fewer items, you can limit the number of items under Max. number of features.*

*TIP: For some data, the quantities to be downloaded are so large that it is necessary to use paging, that is, to tick the box Enable feature paging. If the page size is too big or too small problems may arise. For example, in the case of population grid data, it is advisable to set the page size to 5,000 items.*

4. Click OK and Connect. Now all SU layers are visible and you can choose the layer you want:

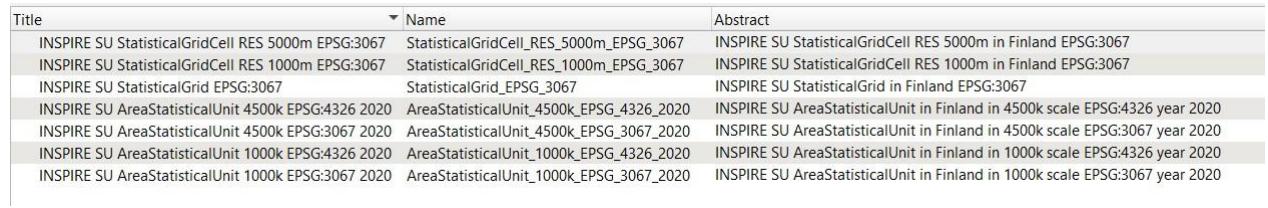

5. Due to the type of data, some layers are only available in the ETRS-TM35FIN coordinate system (EPSG:3067) and some are also available in the WGS84 coordinate system (EPSG:4326). QGIS handles these slightly differently and both methods are explained below.

#### 6. ETRS-TM35FIN layers

- i. Select the data "INSPIRE SU StatisticalGridCell RES 5000m EPSG:3067" and click Add.
- ii. The data appear in the layer menu but they are not visible on the map.
- iii. In the layer menu, hover over the layer and right click Layer CRS -> Set Layer CRS… and select EPSG:3067. Now the items are also visible on the map. Downloading of large data sets may be slow.

#### 7. WGS84 layers

- i. Select the data "INSPIRE SU AreaStatisticalUnit 4500k EPSG:4326 2020" and click Add.
- ii. The data appear in the layer menu and also on the map.
- 8. Please note that the AreaStatisticalUnit layers consists of all municipality-based statistical areas in the same data set. If you only want certain statistical areas at a time, use layer filtering: In the layer menu, hover over the layer and right click to select Filter and enter a filter condition. For example, the condition "tessellation" = 'maakunta' (region) has been entered here, which produces only the regions:

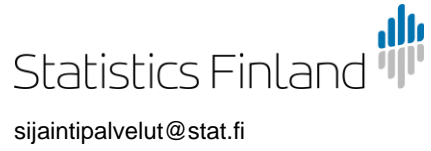

30 April 2021

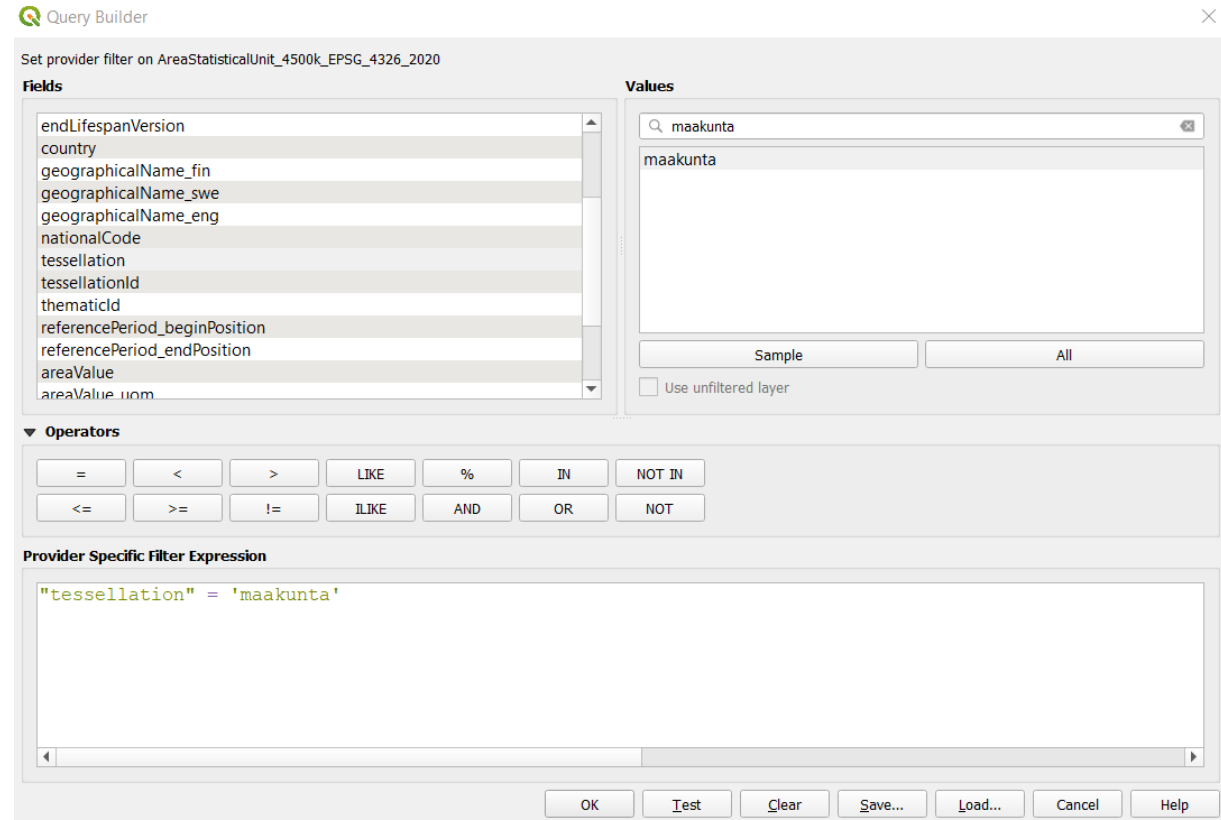

9. Now only regions are shown on the map and in the table:

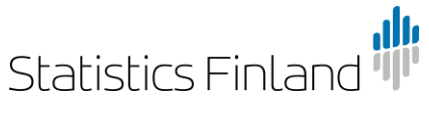

sijaintipalvelut@stat.fi

**Instr**

30 April 2021

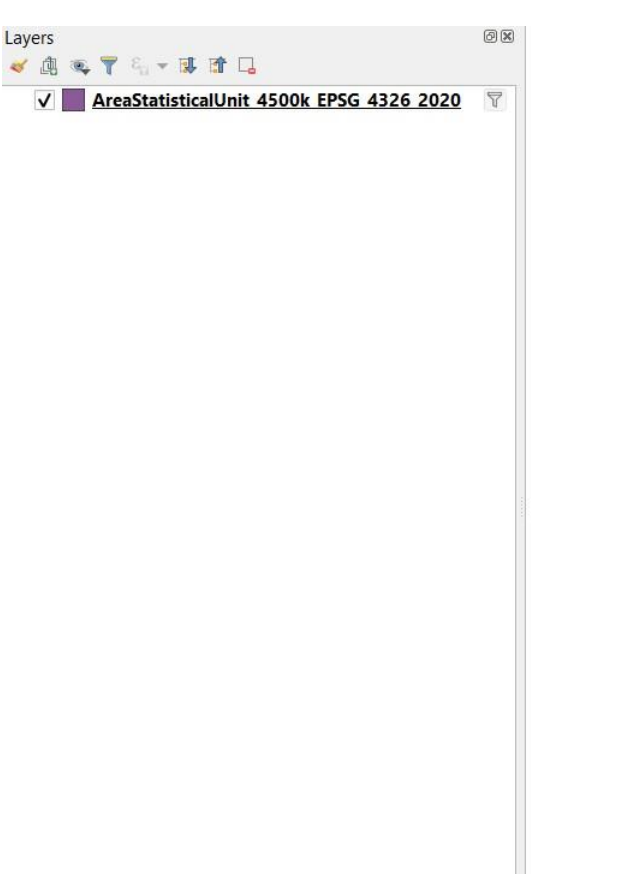

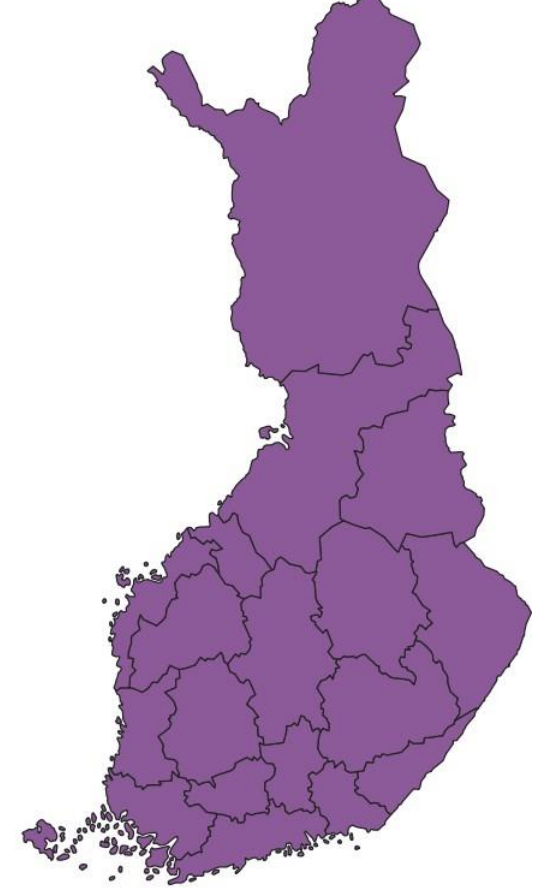

## 3. ADDING WMS layers

1. Select Layer->Add Layer->Add WMS/WMTS Layer

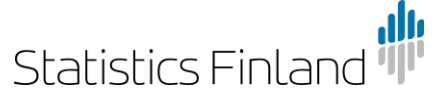

#### sijaintipalvelut@stat.fi

30 April 2021

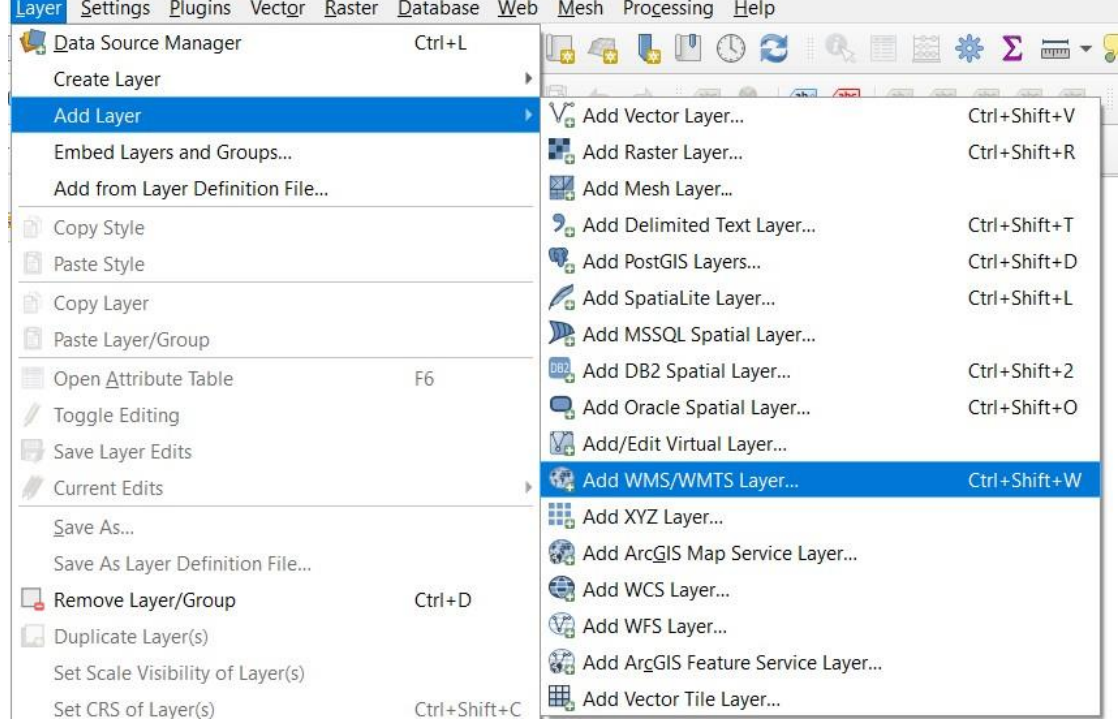

- 2. After that, you can enter the interface information. You can access the WMS interfaces at this address: <https://geo.stat.fi/inspire/ogc/wms>
- 3. Select New, enter the UR[L https://geo.stat.fi/inspire/ogc/wms](https://geo.stat.fi/inspire/ogc/wms)

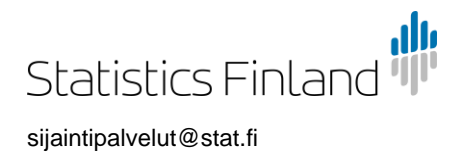

30 April 2021

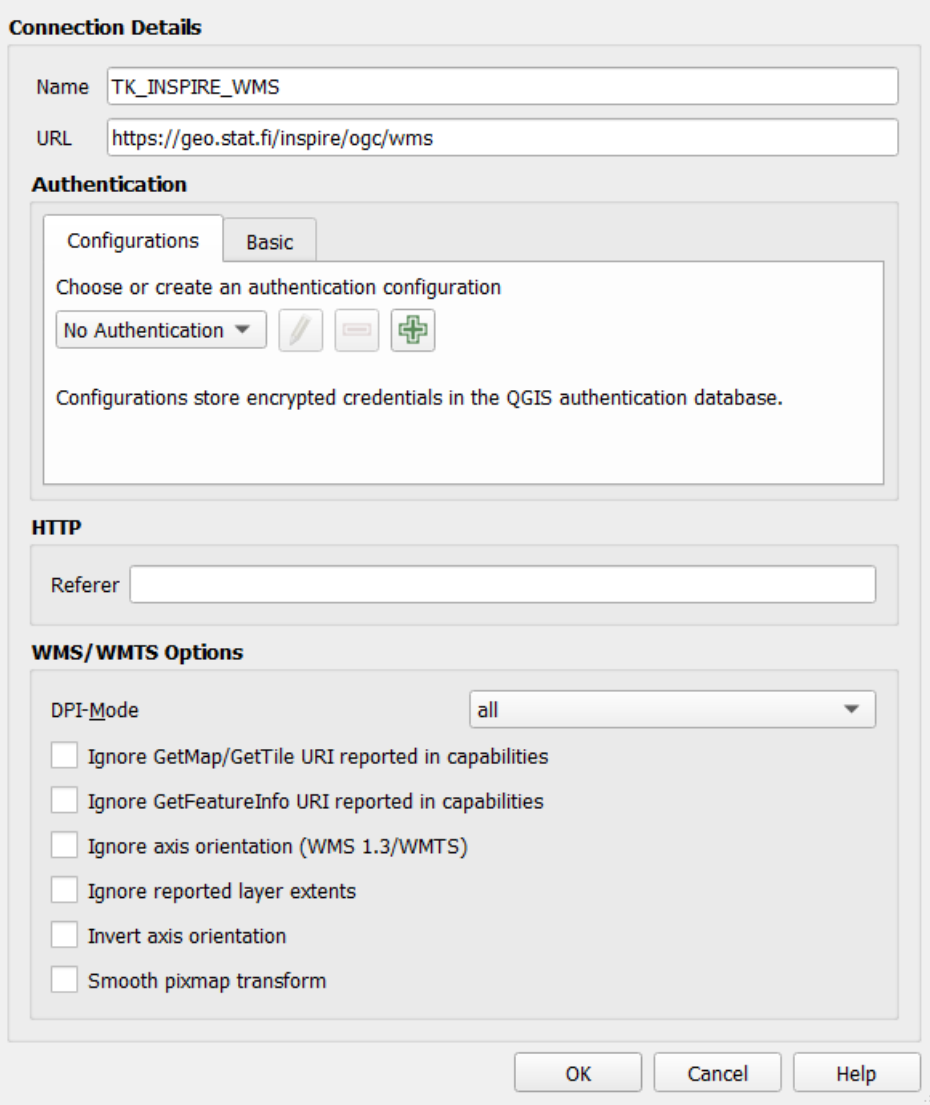

4. Click OK and Connect. Now all layers are visible and you can choose the layer you want:

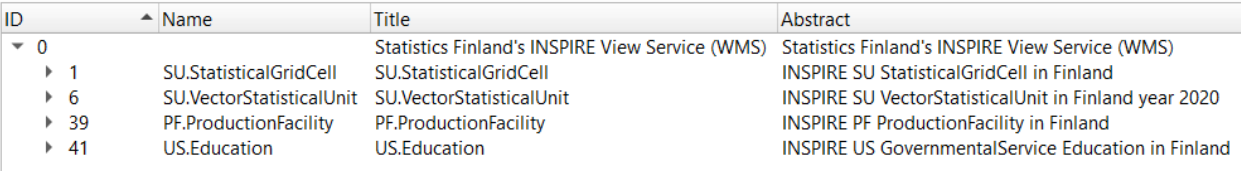

The PD data product is not available as a viewing service, so it is missing from the list.

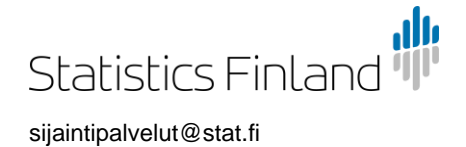

30 April 2021

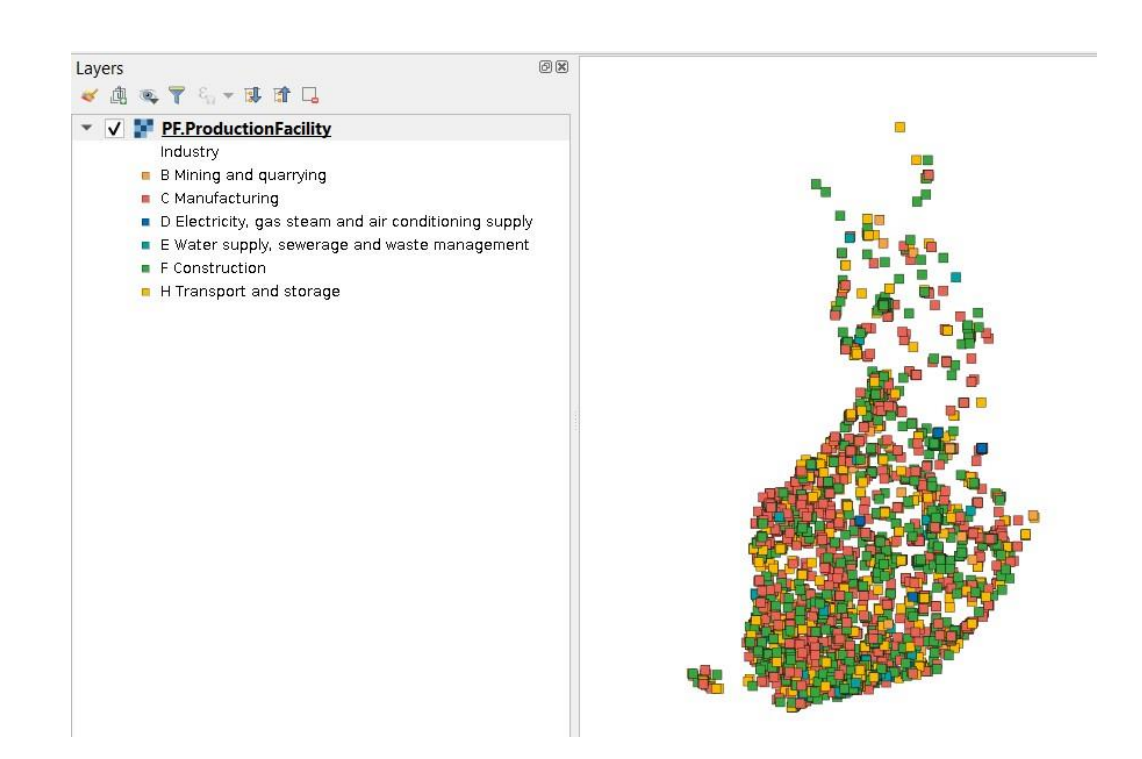